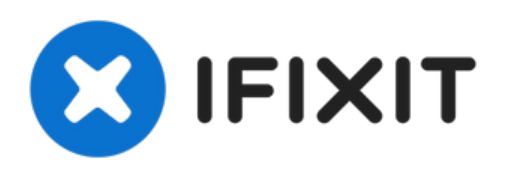

# **Cómo resetear la contraseña en un Mac**

Si olvidó la contraseña de su Mac o necesita...

Escrito por: Elijah

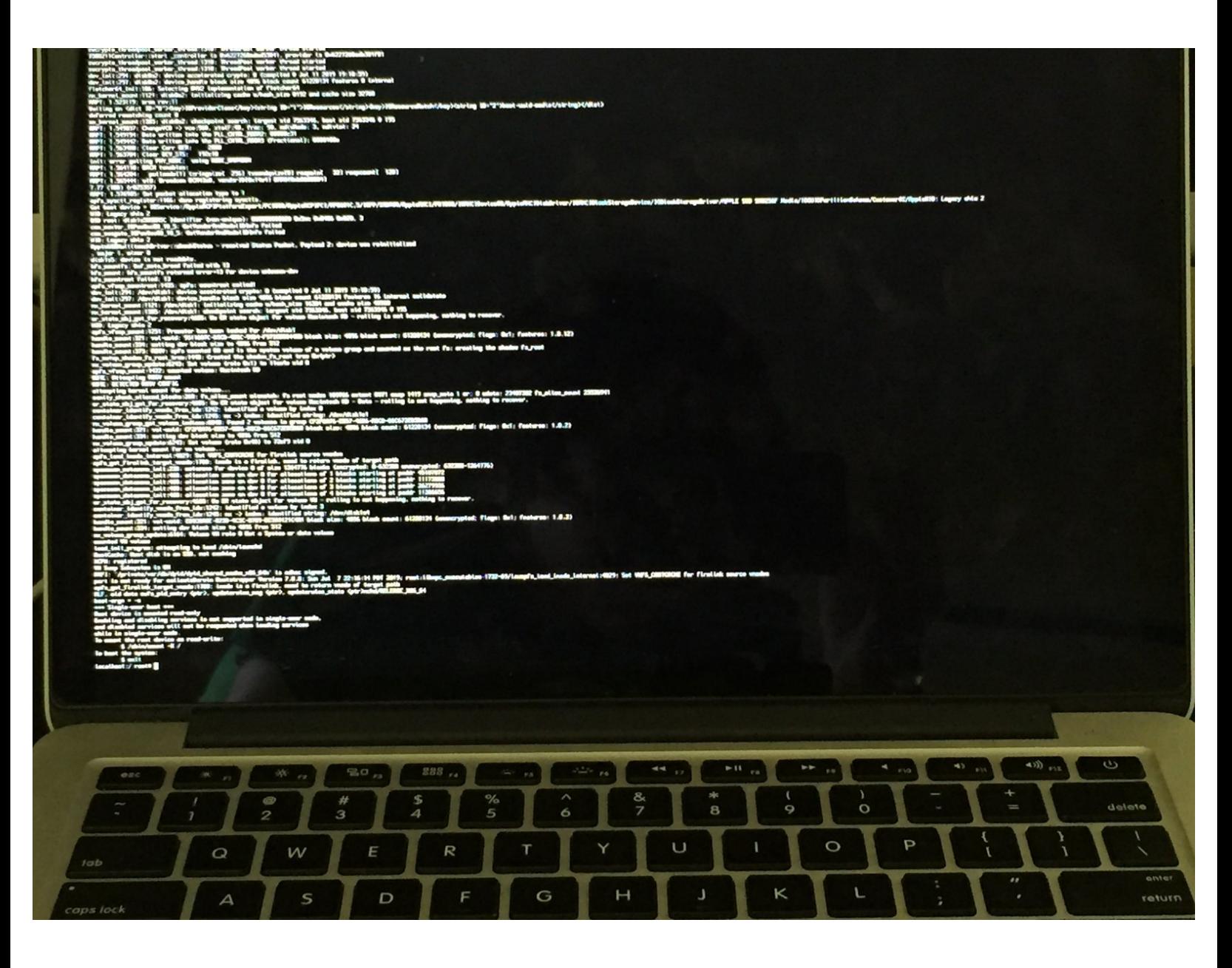

# **INTRODUCCIÓN**

Si olvidó la contraseña de su Mac o necesita crear una nueva cuenta de administrador pero no conoce la contraseña de ninguna cuenta de usuario administrador en la computadora, o simplemente desea ver el Asistente de configuración nuevamente, esta guía le mostrará cómo "engañar" a su Mac para que crea que nunca antes ha sido configurado, todo sin borrar ninguno de sus datos.

Si tiene una contraseña de firmware habilitada en su Mac, debe deshabilitarla; de lo contrario, esta guía no funcionará.

¡Esto NO funcionará si FileVault está habilitado!

Las instrucciones de esta guía NO funcionarán en una Mac con un chip T2 de Apple o un procesador Apple Silicon (como el M1).

#### **Paso 1 — Inicia tu mac en modo Single User**

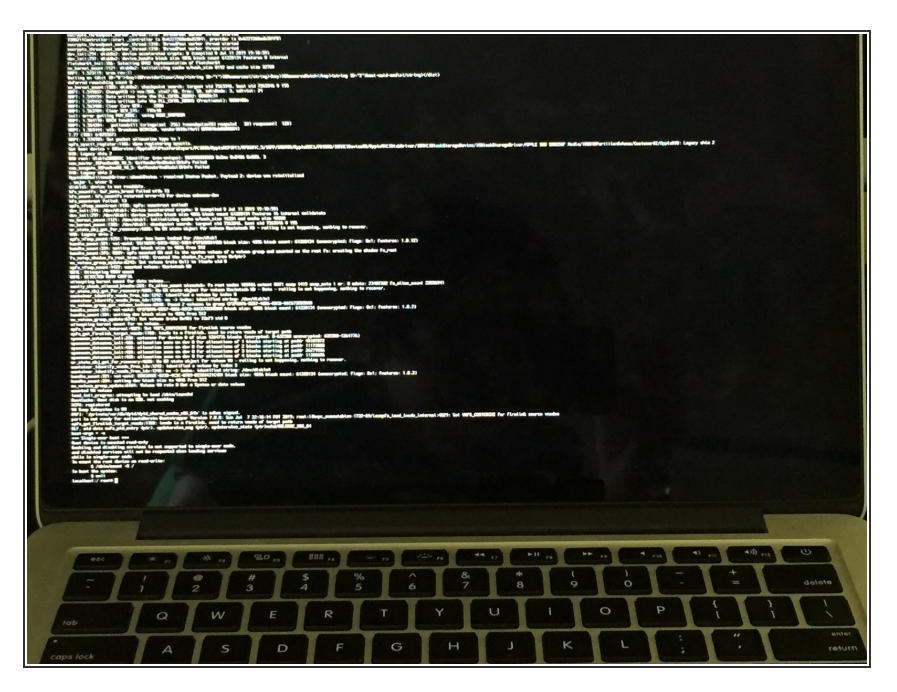

- Apaga tu Mac completamente.
- Mantén presionadas las teclas Comando + S inmediatamente después de presionar el botón de encendido de su Mac.  $\bullet$
- Lo mejor es mantener presionadas las teclas antes de que la pantalla se encienda o escuches el sonido de inicio. Si ves el logotipo de Apple, debes apagar y volver a realizar este paso. Excepto en un Mac con un chip T2, el logotipo de Apple siempre aparecerá en el momento en que se encienda el equipo.  $\bullet$
- Deberías ver una pantalla negra con texto blanco.  $\bullet$

#### **Paso 2 — Montar la unidad root de lectura-escritura**

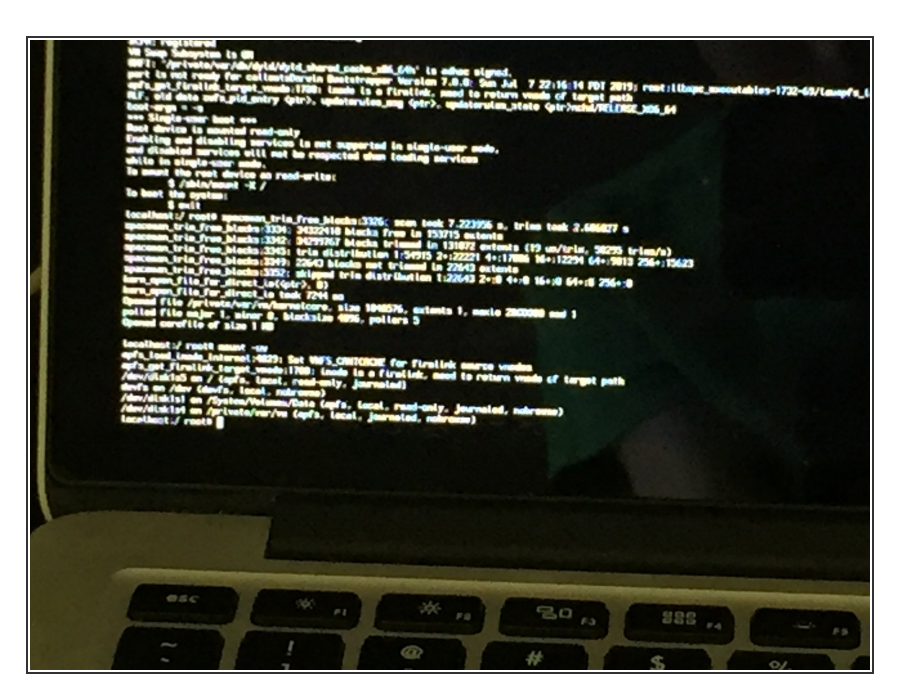

- Cuando el texto se detenga, debería ver una línea que dice "localhost: / root #" en la parte inferior. Si no ve "localhost: / root #", presione enter.  $\bullet$
- Escriba "mount -uw"
- Aparecerá más de texto en la pantalla. Cuando vea "localhost: / root #" en la parte inferior, continúe con el siguiente paso  $\bullet$

#### **Paso 3 — Eliminar el archivo .AppleSetupDone**

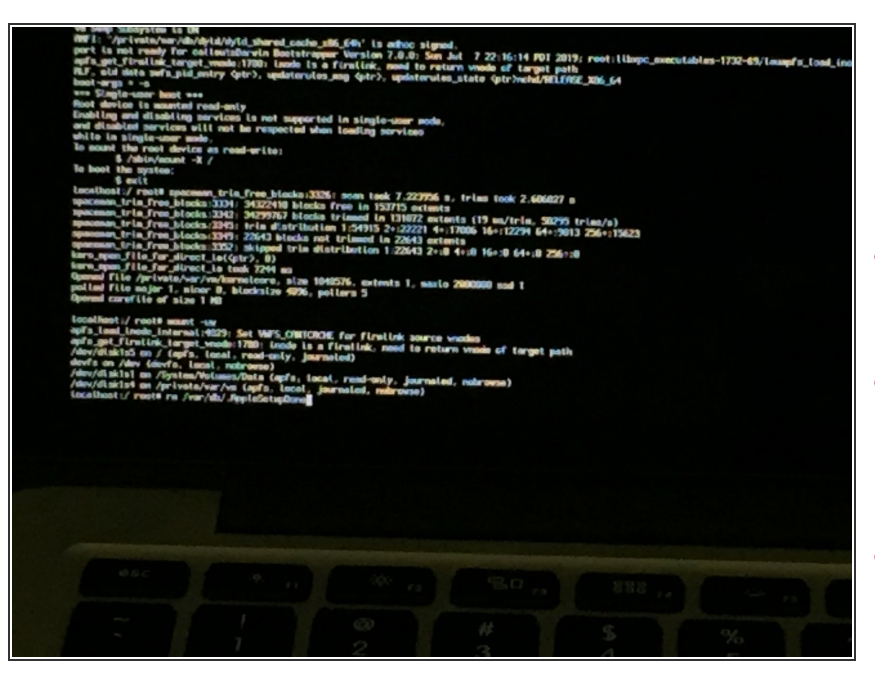

- Escribe, "rm /var/db/.AppleSetupDone" y presione enter/ return
- ¡Esto distingue entre mayúsculas y minúsculas!
- $\bigwedge$  Debe haber un espacio entre rm y /, de lo contrario obtendrás el error "no existe tal archivo o directorio".
- **A** Este método NO funcionará si FileVault está habilitado en el disco de inicio.

## **Paso 4 — Anular root / wheel para /var/db/.AppleSetupDone**

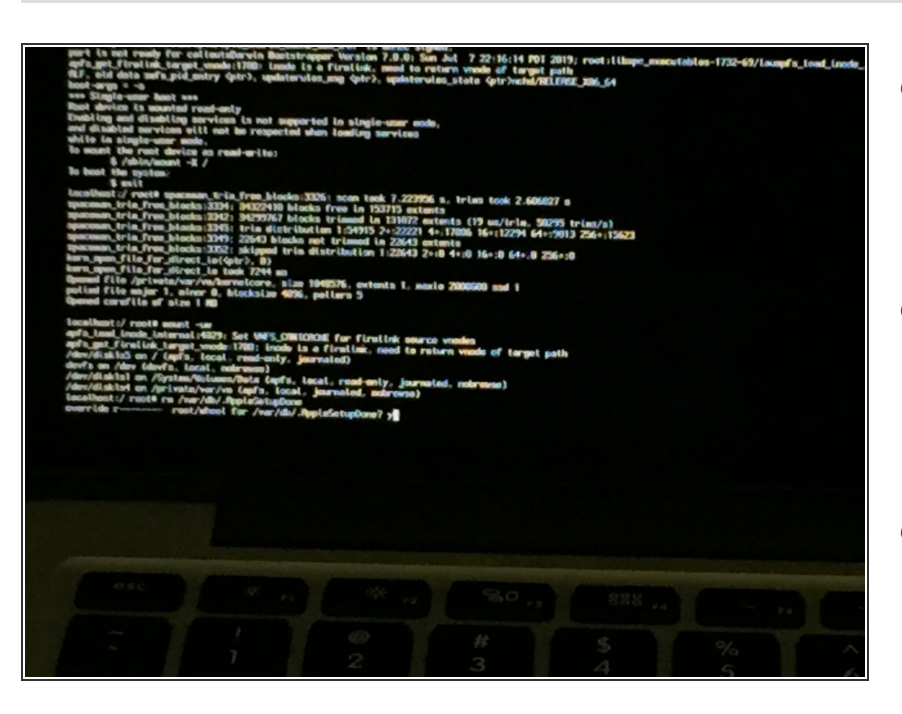

- Si recibe un mensaje que dice "override r ------- root / wheel for /var/db/.AppleSetupDone?", Escriba "y" y presione enter / return.  $\bullet$
- Es posible que obtenga un error que dice "rm: /var/db/.AppleSetupDone: read-only file system (sistema de archivos de sólo lectura).  $\bullet$
- Si no ve un mensaje que dice "anular r ------- root / wheel para /var/db/.AppleSetupDone?", Continúe con el siguiente paso.  $\bullet$

## **Paso 5 — Reinicie el equipo**

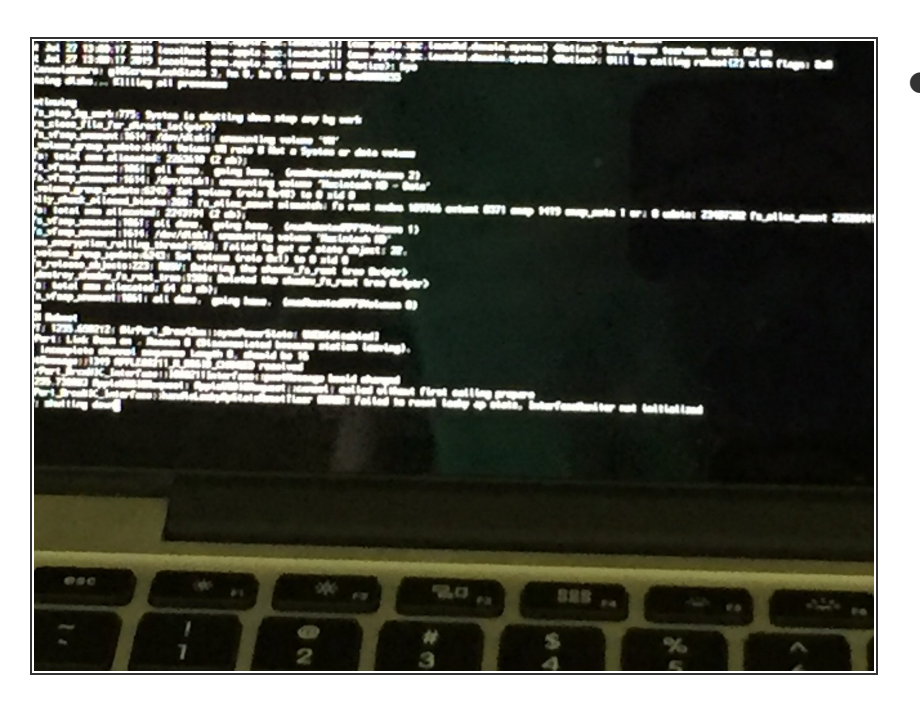

Escriba "reboot" y presione enter/return.  $\bullet$ 

#### **Paso 6 — Configure su MAC**

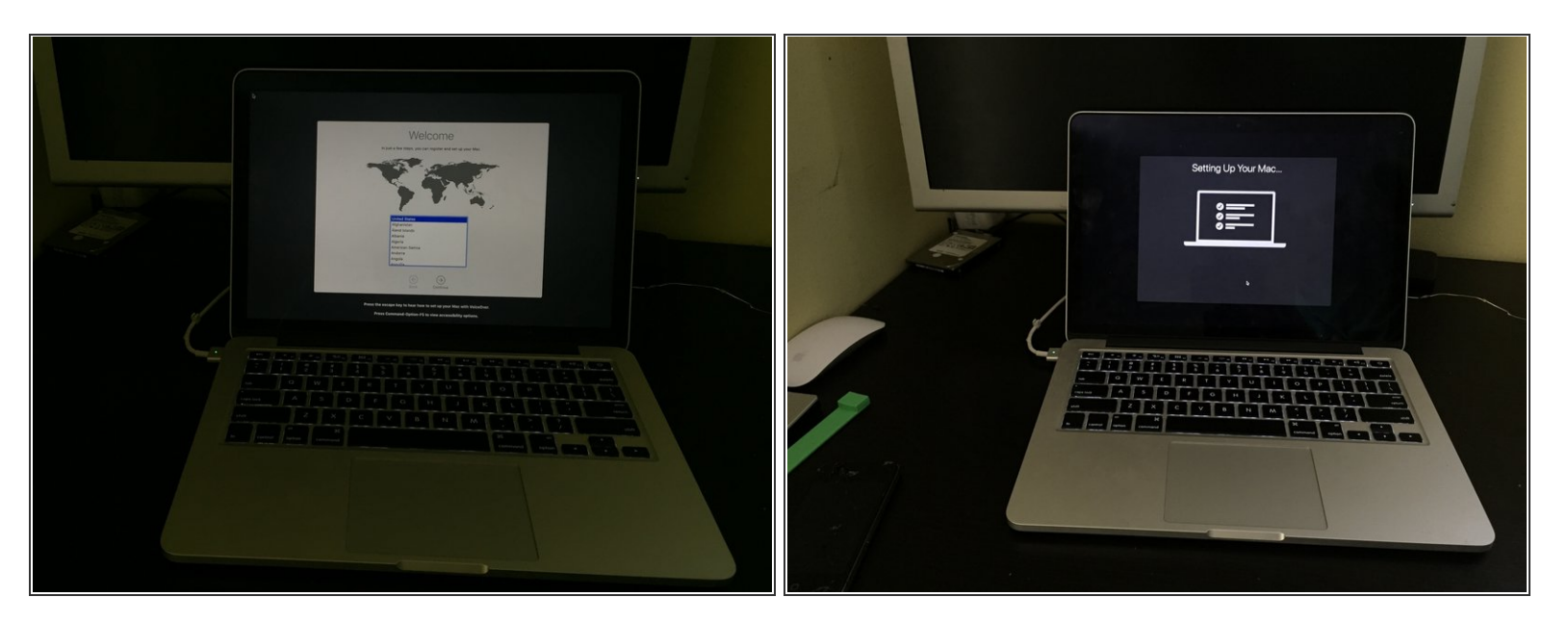

Una vez que reinicie su Mac se iniciará el esistente de configuración inicial del equipo.

#### **Paso 7 — Felicidades!!!**

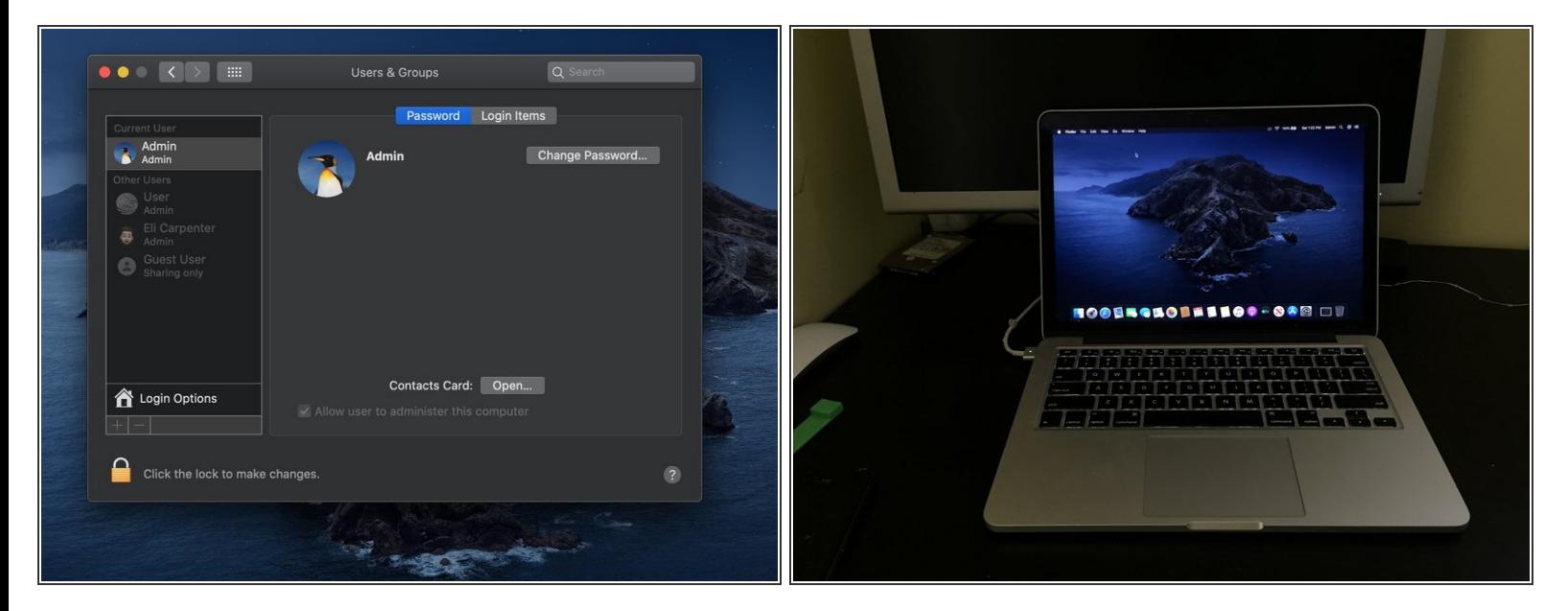

Ha creado una nueva cuenta de usuario con permiso de admiistrador. Además todas las cuentas anteriores siguen intactas.  $\bullet$ 

Ha creado con éxito una nueva cuenta de administrador en su Mac.